# **FUNCIONAMIENTO DE UNA RED NEURONAL ARTIFICIAL CON EL MÉTODO DE PROPAGACIÓN INVERSA**

# **OPERATION OF AN ARTIFICIAL NEURONAL NETWORK WITH THE BACKPROPAGATION METHOD**

Joel González Marroquín<sup>1</sup>

Susana Gabriela de la Cruz Mauricio <sup>2</sup>

Diana Garza Rocha <sup>3</sup>

Agustín Cortes Coss <sup>4</sup>

Dina Elizabeth Cortes Coss<sup>5</sup>

### **RESUMEN**

**El objetivo de este estudio es mostrar el proceso en que se puede programar una Red Neuronal Artificial, mediante el método de BackPropagation, en el cual se aplican y muestran los procesos desde instalación del programa a utilizar, así como la metodología de visualización para determinar que la Red Neuronal está funcionando, para así, mostrar en una forma teórica que la aplicación de las redes Neuronales Artificiales ayudan en la vida diaria.**

**Palabras clave:** Redes Neuronales Artificiales, Propagación inversa, Inteligencia Artificial

**Fecha de recepción:** 26 de octubre, 2021.

**Fecha de aceptación:** 29 de octubre, 2021.

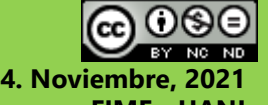

<sup>1</sup> Profesora de Tiempo Completo de la FIME-UANL, [joel.gonzalezmr@uanl.edu.mx](mailto:joel.gonzalezmr@uanl.edu.mx)

<sup>&</sup>lt;sup>2</sup> Profesora de Tiempo Completo de la FIME-UANL, [susana.delacruzmrc@uanl.edu.mx](mailto:susana.delacruzmrc@uanl.edu.mx)

<sup>&</sup>lt;sup>3</sup> Profesor de Tiempo Completo FIME-UANL, [diana.garzarch@uanl.edu.mx](mailto:diana.garzarch@uanl.edu.mx)

<sup>4</sup> Profesor de Medio Tiempo de la FIME-UANL, [acortescs@uanl.edu.mx](mailto:acortescs@uanl.edu.mx)

<sup>5</sup> Profesora de Tiempo Completo de la FIME-UANL, [dina.cortescs@uanl.edu.mx](mailto:dina.cortescs@uanl.edu.mx)

## **ABSTRACT.**

**The objective of this research is to present the process in which an Artificial Neural Network can be programmed, through the BackPropagation method, in order to the processes from the installation of the program to be used are applied and shown, as well as the visualization methodology to determine what the Neural Network is working, in the same way to show in a theoretical way that the application of Artificial Neural Networks help in daily life.**

**Keywords:** Artificial neural networks, Artificial intelligence, BackPropagation

# **INTRODUCCIÓN**

El hombre siempre ha tenido la característica de desarrollar herramientas que le ayuden a mejorar sus actividades diarias; el progreso que ha tenido le ha permitido innovar en otros campos de suma importancia, por ejemplo, a la construcción de máquinas calculadoras que ayuden a resolver de forma automática y rápida determinadas operaciones que resultan tediosas cuando se realizan a mano.

La presente investigación contempla el funcionamiento de una red neuronal artificial, misma que combina diversas capas de procesamiento, utilizando elementos simples, inspiradas en los patrones de matriz consistentes en una capa de entrada, una o varias capas ocultas y una capa de salida.

El objetivo de esta investigación se suscribe en términos de detallar el funcionamiento de la red neuronal artificial, anteponiendo parte del código fuente y sus respectivas modificaciones.

Para la constatación del funcionamiento de dicha red, fue necesaria la instalación de las herramientas necesarias y la adecuada sincronía con los requerimientos del sistema, siguiendo dicho proceso, no se tendrá ningún problema para la replicación de la Neurona por parte del usuario final..

## **DESARROLLO**

Dentro de los antecedentes que se tienen del desarrollo de redes neuronales se cuenta que de los primeros en aplicar esta empresa fue Charles Babbage, según afirma Matich (2001) quien trató infructuosamente de construir una máquina capaz de resolver problemas matemáticos.

Posteriormente otros tantos intentaron construir máquinas similares, pero no fue hasta la Segunda Guerra Mundial, cuando ya se disponía de instrumentos electrónicos, que se empezaron a recoger los primeros frutos. En 1946 se construyó la primera computadora electrónica, denominada ENIAC. Desde entonces los desarrollos en este campo han tenido un auge espectacular (SF)

Para comenzar con el concepto operativo de ésta investigación se tiene que una Red Neuronal es, en palabras de Matich (2001) una nueva forma de computación, inspirada en modelos biológicos o bien, un modelo matemático compuesto por un gran número de elementos procesales organizados en niveles, mientras que para Aldabas Rubira (2002) es un sistema de computación compuesto por un gran número de elementos simples, elementos de procesos muy interconectados, los cuales procesan información por medio de su estado dinámico como respuesta a entradas externas.

También, este mismo autor (idem) define a las redes neuronales artificiales como redes interconectadas masivamente en paralelo de elementos simples (usualmente adaptativos) y con

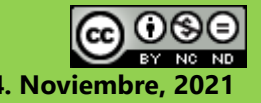

**118**

[http://www.multidisciplinasdelaingenieria.com](http://www.multidisciplinasdelaingenieria.com/) **FIME - UANL**

**Multidisciplinas de la Ingeniería EISSN: 2395-843X. Año IX. No. 14. Noviembre, 2021**

organización jerárquica, las cuales intentan interactuar con los objetos del mundo real del mismo modo que lo hace el sistema nervioso biológico.

Al margen de la estructura interna de una Red Neuronal Artificial (RNA), para trabajar en el reconocimiento de patrones se debe establecer el número de neuronas en la capa de entrada y el número de neuronas en la capa de salida. Para trabajar en el reconocimiento de patrones se debe encontrar una única estructura de datos que permita representar los elementos que se desea reconocer, para lograrlo se tratará de seguir los siguientes pasos, propuestos por Moreno (2009)

- 1. Representar los patrones como una matriz.
- 2. Representar los números dentro de una matriz, donde para lograrlo será necesario poner el valor uno (1) en las celdas por donde pasa la marca del número y el valor cero (0) en caso contrario.
- 3. Convertir la matriz en un vector lineal.
- 4. Representar los caracteres que se desean reconocer usando una estructura de datos
- 5. Estructura de datos para representar los datos de salida
- 6. Los Datos de Salida permitirán saber si un elemento de entrada ha sido reconocido o no por la RNA.
- 7. Proceso de entrenamiento de la RNA Usando o tratando de usar dos entrenamientos.
- 8. Proceso para el reconocimiento de patrones.
- 9. Interpretación de la matriz de salida.

# **METODOLOGÍA**

La metodología propuesta en esta investigación se suscribe en términos de metodología de procesos orientada a describir el proceso que se debe seguir para el desarrollo de una RNA y su instalación. Ahora bien, para analizar el contenido y que éste pueda tener un concepto más amplio y detallado de las herramientas con las que se ha desarrollado la red neuronal artificial con el programa utilizado para su realización, en este caso Matlab, se procede a detallar paso por paso como es que funciona el código fuente, es decir, como está conformado por dentro el proyecto en cuestión.

Finalmente, se pretende ayudar para que la orientación de que es lo que se debe seguir para replicar este conocimiento se cumpla en diversos casos y se realice correctamente sin ningún tipo de obstáculo, dando consecuencia a que cada forma de plasmar dicha red debe y es propia de cada programador, pero más que nada busca servir como una ayuda para quien vaya dirigido.

#### **Requerimientos técnicos recomendados**

Para verificar la viabilidad de una red neuronal artificial se requiere contar con una serie de pasos definidos por Zapata (2020) como siguen:

#### 1. Instalación de MATLAB

Con unas pocas líneas de código, MATLAB permite desarrollar redes neuronales sin necesidad de que sea un experto, con esta instalación se podrá poner en marcha rápidamente, crear y visualizar modelos o desplegar modelos en servidores y dispositivos embebidos, ya que permite integrar los resultados en sus aplicaciones existentes, también automatiza la implementación de sus modelos de redes neuronales en sistemas de empresa, clusters, nubes y dispositivos embebidos.

Una vez que el software ha sido descargado, se debe ejecutar el instalador y, en la primera pantalla, seleccionar la opción "Log in with a MathWorksAccount" y luego "Next".

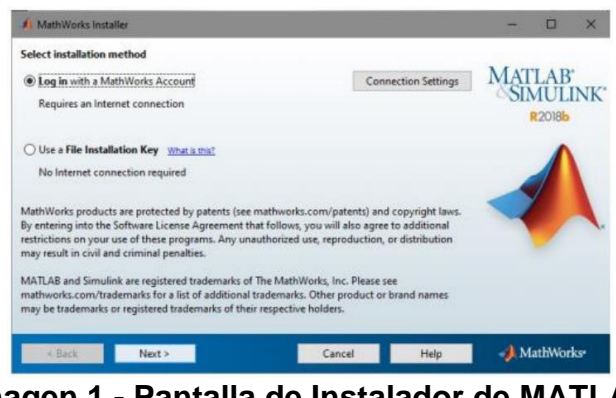

**Imagen 1.- Pantalla de Instalador de MATLAB** Fuente: Elaboración propia.

- 2. Aceptar los términos de la licencia y seleccionar la segunda opción "Next".
- 3. Ingresar los datos de usuario y contraseña correspondientes a la cuenta de MathWorks y luego seleccionar el botón "Next". Recordar que la cuenta Mathworks debe ser creada en el Portal oficial de la plataforma

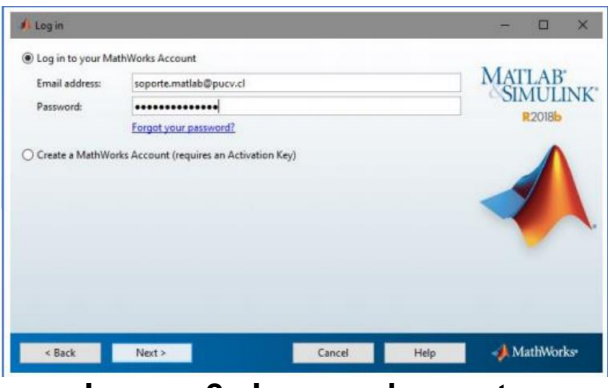

**Imagen 2.- Ingreso de cuenta** Fuente: Elaboración propia.

- 4. Seleccionar la opción "Install" y "Next" para proceder con la instalación. Se puede marcar la opción "Download Only" si solamente se requiere descargar el instalador para ser ocupado en otro equipo.
- 5. Seleccionar la licencia "Individual Academic Total 5 Headcount". Luego, dar click en "Next".

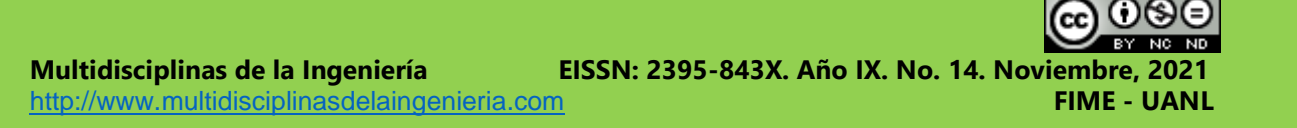

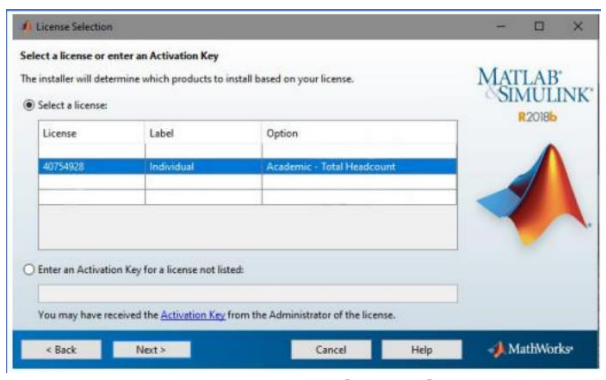

**Imagen 3.- Licencia** Fuente: Elaboración propia.

- 6. Seleccionar el directorio por defecto donde se instalará el software o bien, seleccionar un nuevo directorio, según su preferencia. Luego, proceder a seleccionar "Next".
- 7. En la siguiente ventana, se muestra el programa MatLab, junto con sus Tool- Boxes asociados. Como lo define Plata (2008) por defecto, se han seleccionado solo alguno de ellos. Debe revisar cuáles son los Tool-Boxes requeridos y, luego, hacer click en "Next" para continuar la instalación.

|   | <b>Select products to install</b>    |                               |           |                 |               |  |
|---|--------------------------------------|-------------------------------|-----------|-----------------|---------------|--|
| ⊵ | Product                              | Notes                         |           | MATLAB SIMULINK |               |  |
| z | <b>MATLAB 9.5</b>                    | Installed                     | $\lambda$ |                 |               |  |
| ▽ | Simulink 9.2                         | <b>Download Required</b>      |           |                 | <b>R2018b</b> |  |
| ☑ | 5G Toolbox 1.0                       | Download Required             |           |                 |               |  |
| V | Aerospace Blockset 4.0               | Download Required             |           |                 |               |  |
| ☑ | Aerospace Toolbox 3.0                | Download Required             |           |                 |               |  |
| ▽ | Antenna Toolbox 3.2                  | Download Required             |           |                 |               |  |
| ▽ | Audio System Toolbox 1.5             | Download Required             |           |                 |               |  |
| ⊽ | Automated Driving System Toolbox 1.3 | Download Required             |           |                 |               |  |
| ⊽ | Bioinformatics Toolbox 4.11          | Download Required             |           |                 |               |  |
| ▽ | Communications Toolbox 7.0           | Download Required             |           |                 |               |  |
| ☑ | Computer Vision System Toolbox 8.2   | Download Required             |           |                 |               |  |
| ☑ | Control System Toolbox 10.5          | Download Required             |           |                 |               |  |
| ▽ | Curve Fitting Toolbox 3.5.8          | Download Required             |           |                 |               |  |
| ⊽ | Data Acquisition Toolbox 3.14        | Download Required             |           |                 |               |  |
| ☞ | Database Toolbox 9.0                 | v<br><b>Download Required</b> |           |                 |               |  |

**Imagen 4.- Programa de Instalación.** Fuente: Elaboración propia.

- 8. Para disponer de un acceso directo en el Menú de Inicio, puede seleccionar "Start Menu". Si desea enviar datos de experiencia del uso de este programa a Mathworks, debe seleccionar "Help Improve Matlab". Luego, debe hacer clic en "Next" para continuar.
- 9. En la ventana de confirmación, se mostrarán los parámetros seleccionados. Luego de revisar, debe dar click en "Install" para confirmar la instalación.
- 10. A continuación, se mostrará la ventana de progreso de la instalación. El tiempo de instalación dependerá de la cantidad y magnitud de los elementos que ha seleccionado para instalar.
- 11. Al completar la instalación, marcar la opción "Activate MATLAB". Para activar la cuenta, se requiere estar conectado a Internet. Luego, dar click en "Next" para continuar.
- 12. La siguiente ventana despliega información de Mathworks sobre los términos de uso de la licencia. Debe hacer click en "Next" para continuar
- 13. Luego del proceso de validación de la licencia, en la siguiente ventana debe indicar el usuario final que utilizará el software. El sistema por defecto tomará el nombre del usuario de Windows/MAC. NO debe cambiar el nombre por defecto indicado. Luego, seleccionar "Next" para continuar

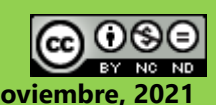

**121**

[http://www.multidisciplinasdelaingenieria.com](http://www.multidisciplinasdelaingenieria.com/) **FIME - UANL**

**Multidisciplinas de la Ingeniería EISSN: 2395-843X. Año IX. No. 14. Noviembre, 2021**

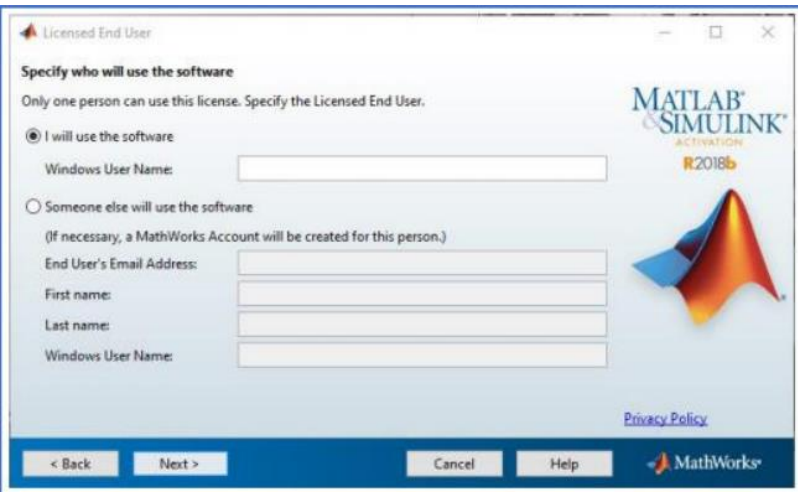

**Imagen 5.- Usuario final** Fuente: Elaboración propia.

14. Posteriormente, debe confirmar los datos de la licencia utilizada. Hacer click en "Confirm" para continuar.

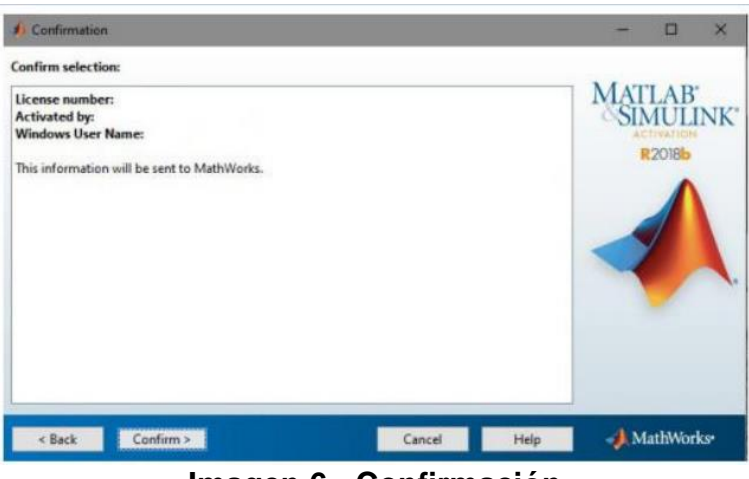

**Imagen 6.- Confirmación**  Fuente: Elaboración propia.

- 15. Debe revisar los datos indicados. Al realizar clic en "Finish", habrá completado la instalación.
- 16. Ejecutar la aplicación

Posterior a lo anterior, se creará una red Neuronal utilizando la herramienta "nntool". Seleccionando los datos de entrada como los datos de salida u objetivos ya transpuestos, posteriormente se dará clic en el botón "New" tal como se puede observar en la Imagen 7

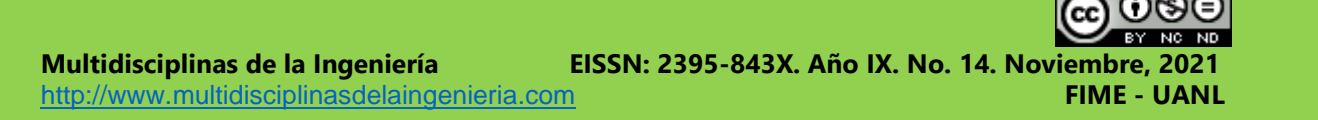

**Multidisciplinas de la Ingeniería EISSN: 2395-843X. Año IX. No. 14. Noviembre, 2021** [http://www.multidisciplinasdelaingenieria.com](http://www.multidisciplinasdelaingenieria.com/) **FIME - UANL**

**FUNCIONAMIENTO DE UNA RED NEURONAL ARTIFICIAL CON EL MÉTODO DE PROPAGACIÓN INVERSA**

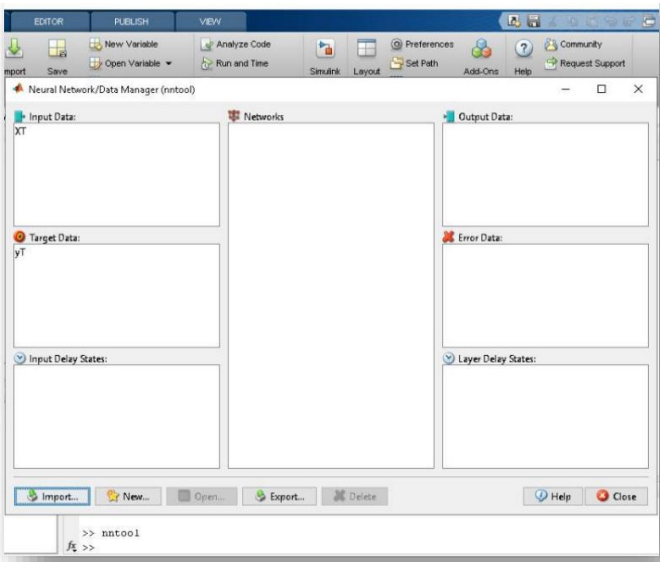

**Imagen 7.-ntools**

Fuente: Elaboración propia.

En acuerdo con Huerta *etalia* (2009) en este apartado se procede a colocar el nombre de la red, el tipo de red en este caso Feed-forward backpropagation se selecciona está en base a la indagación que se realizó para saber que arquitectura es la más indicada para reconocimiento de patrones. Se seleccionan los valores de entrada y de salida, la función de entrenamiento, el número de capas y el número de neuronas. Al

darle clic en view se podrá observar la topología de la red creada donde se encuentran la capa de entrada, las capas ocultas y la capa de salida

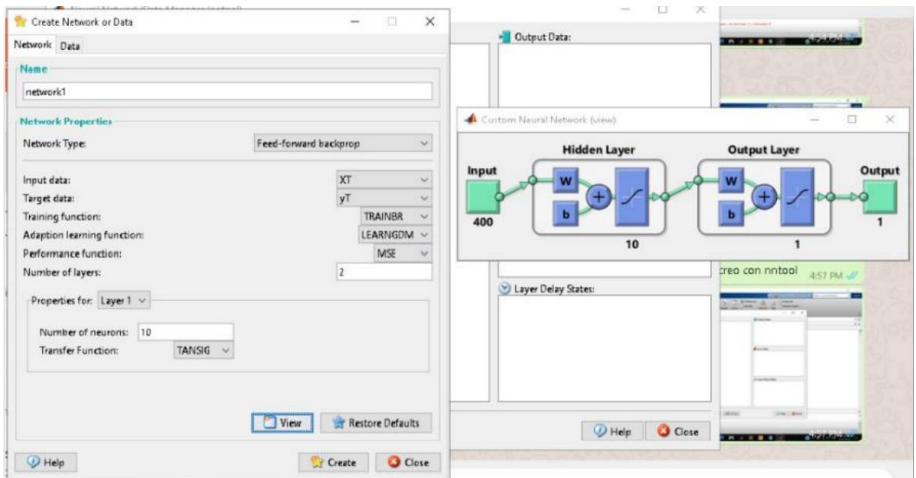

**Imagen 8.- crear Network** Fuente: Elaboración propia.

En este apartado se seleccionarán los datos de entrada, los objetivos. Las salidas y los errores aparecen automáticamente para el entrenamiento de la red.

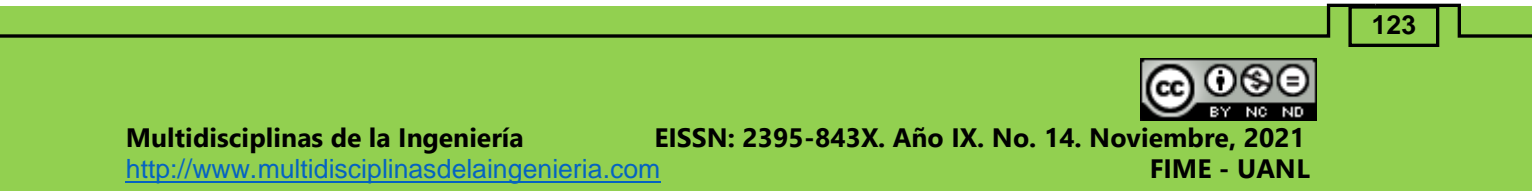

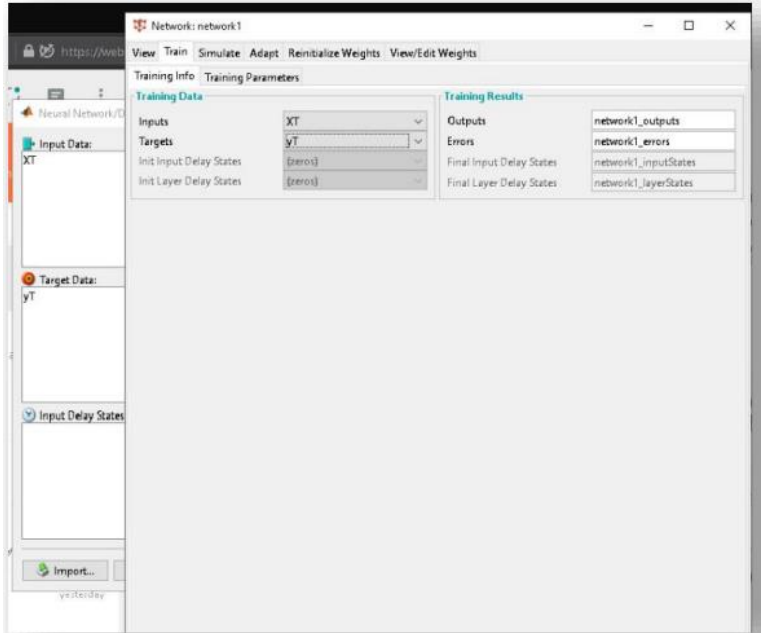

#### **Imagen 9.- Network**

Fuente: Elaboración propia.

"Al tener la red entrenada, se procede a probarla con un valor de entrada, que se extrajo anteriormente de la XT"

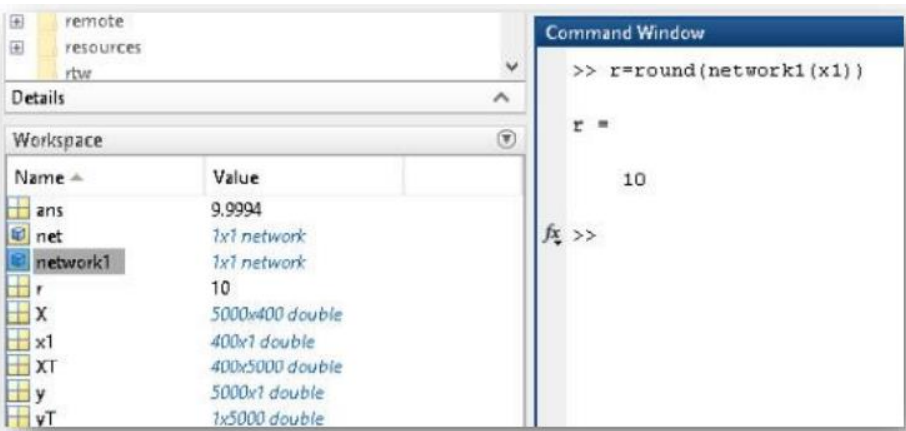

**Imagen 10.- Resultado** Fuente: Elaboración propia.

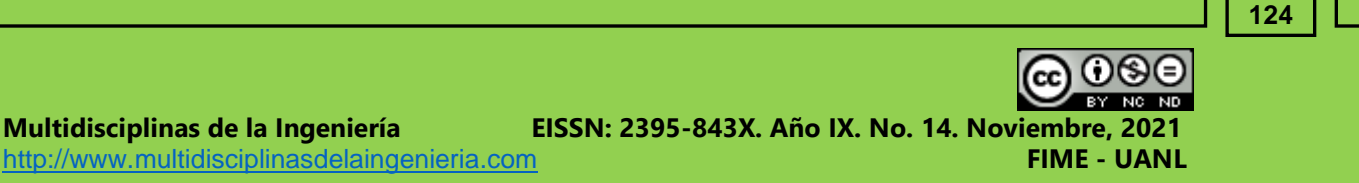

**Multidisciplinas de la Ingeniería EISSN: 2395-843X. Año IX. No. 14. Noviembre, 2021** [http://www.multidisciplinasdelaingenieria.com](http://www.multidisciplinasdelaingenieria.com/) **FIME - UANL FUNCIONAMIENTO DE UNA RED NEURONAL ARTIFICIAL CON EL MÉTODO** 

**DE PROPAGACIÓN INVERSA**

### **Pasos para Red Entrenada**

Primero se ingresan valores XT y YT para empezar entrenar la red

| <b>FILE</b>                |          | VARIABLE                              | <b>CODE</b> |  |
|----------------------------|----------|---------------------------------------|-------------|--|
| ▶ 2 2 4 / > MATLAB Drive > |          |                                       |             |  |
| <b>RRENT FOLDER</b>        | $\circ$  | $\rightarrow$ XT= $'X'$ ;             |             |  |
| $\frac{1}{2}$ $\triangle$  |          | $\rightarrow$ XT= $'X'$ ;             |             |  |
| detector-numeros           | $\cdots$ | $>> YT='y':$<br>$\rightarrow$ YT='y'; |             |  |
| proyecto                   | $\cdots$ |                                       |             |  |
| Published (my site)        | $x = x$  |                                       |             |  |
|                            |          |                                       |             |  |
|                            |          |                                       |             |  |
|                            |          |                                       |             |  |
|                            |          |                                       |             |  |
|                            |          |                                       |             |  |

**Imagen 11.- Declaración de variables** Fuente: Elaboración propia.

Posteriormente se dará clic en importar, en cual abrirá la ventana de donde se ubica el proyecto dar clic en datos\_entrenamiento.mat

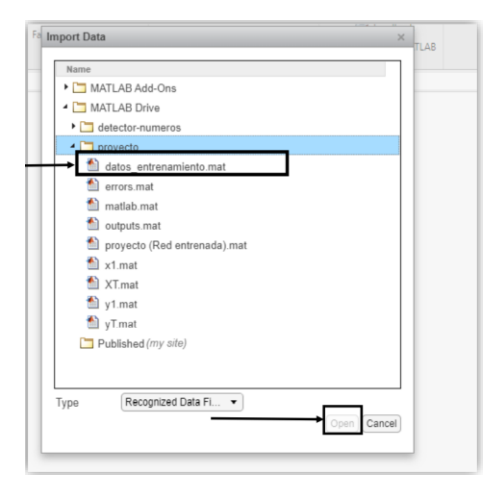

**Imagen 12.- Datos**

Fuente: Elaboración propia.

Enseguida, se crean variables tal como se observa en la Imagen 13

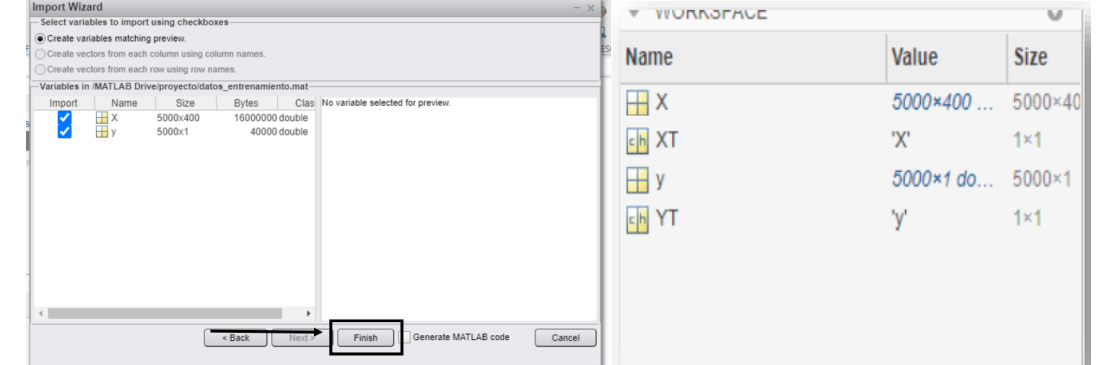

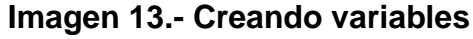

Fuente: Elaboración propia.

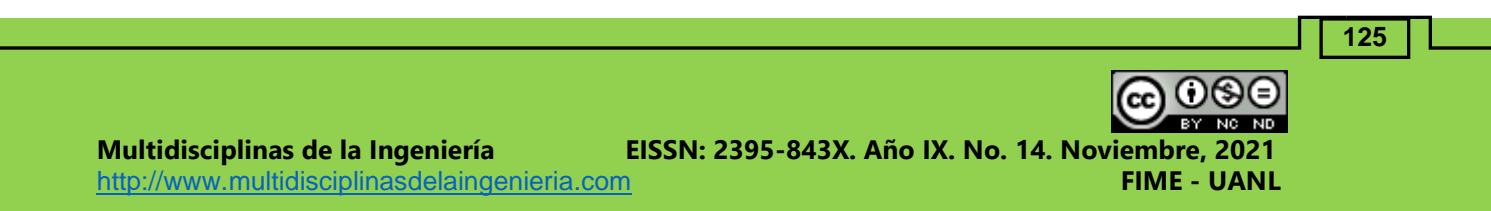

**DE PROPAGACIÓN INVERSA**

Se agrega de nuevo las variables y se le da importar en cual abrirá la ventana de donde se ubica el proyecto, posterior a esto se dará clic en proyecto (Red entrenada) tal como se muestra en la imagen 14 posteriormente se da clic en el botón open.

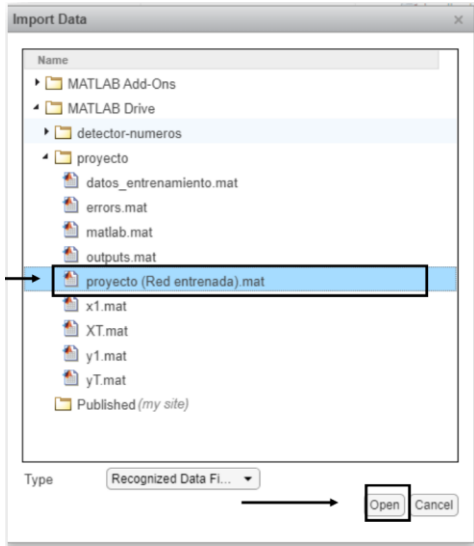

**Imagen 14.- Proyecto**

Fuente: Elaboración propia.

Se procederá a dar clic en el botón Finish tal como se muestra en la imagen 15.

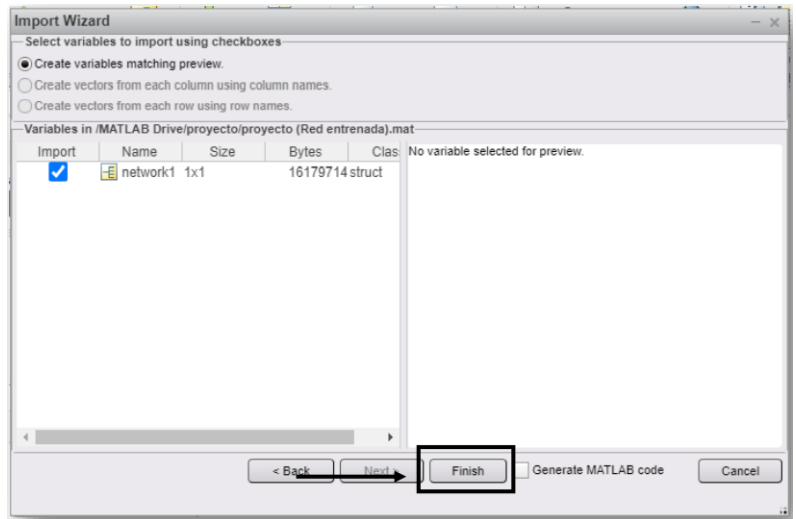

**Imagen 15.- Crear Network** Fuente: Elaboración propia.

Y ya aparecerán las variables declaradas como se muestra en la imagen 16

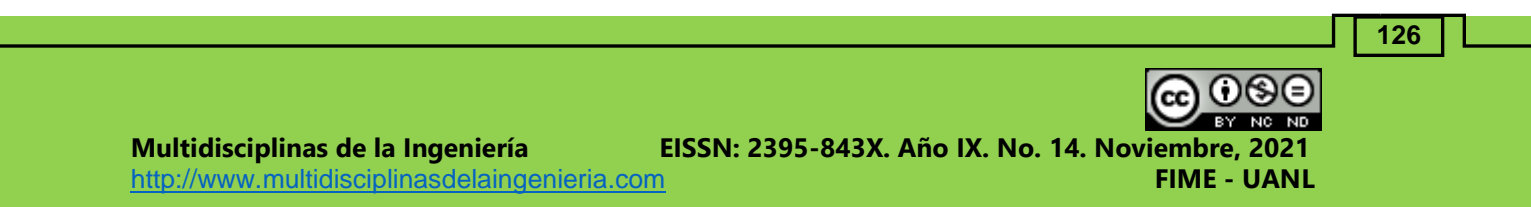

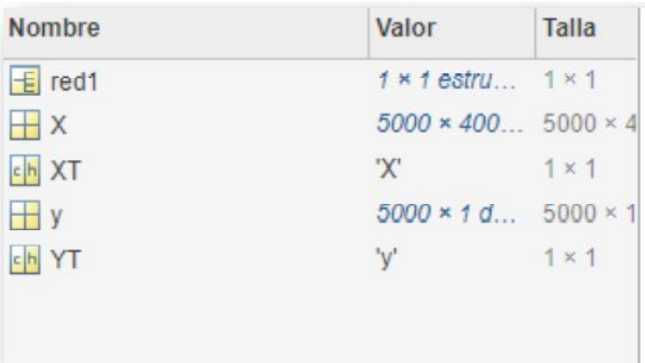

### **Imagen 16.- Network creada**

Fuente: Elaboración propia.

Se procederá a escribir los siguiente dando los valores como se muestra en la imagen 17

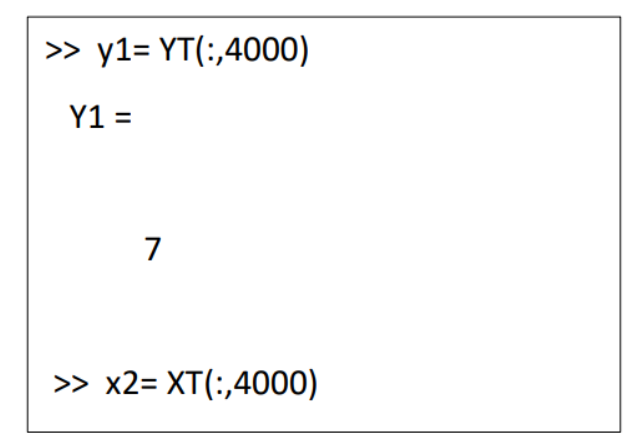

#### **Imagen 17.- Funciones**

Fuente: Elaboración propia.

Una vez que cargue, se tendrá que y1 = 7, tal como se muestra en la imagen 18

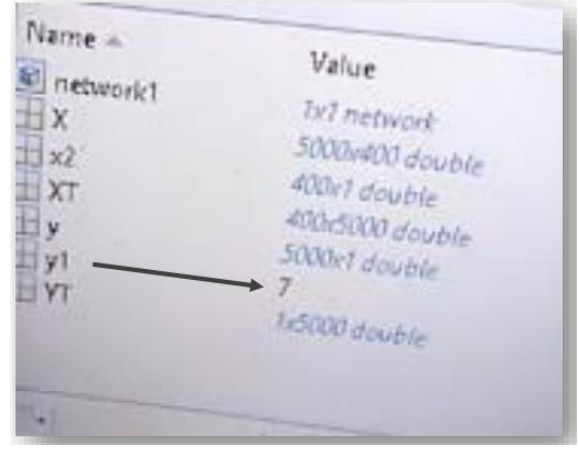

**Imagen 18.- Resultado de y1** Fuente: Elaboración propia.

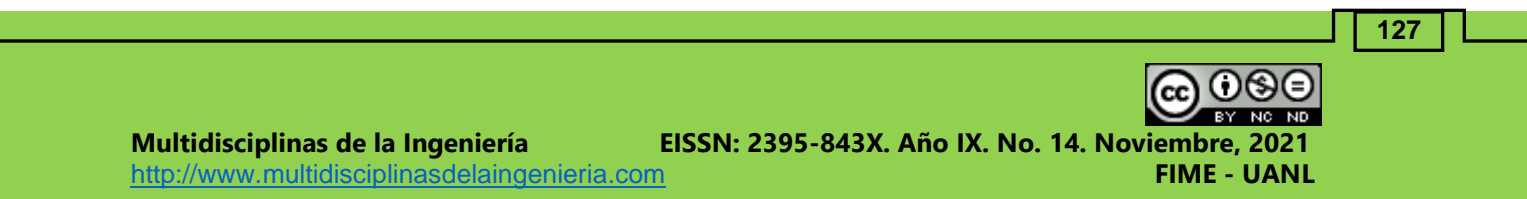

Ya la red entrenada dará el resultado exacto tal como se muestra en la imagen 19.

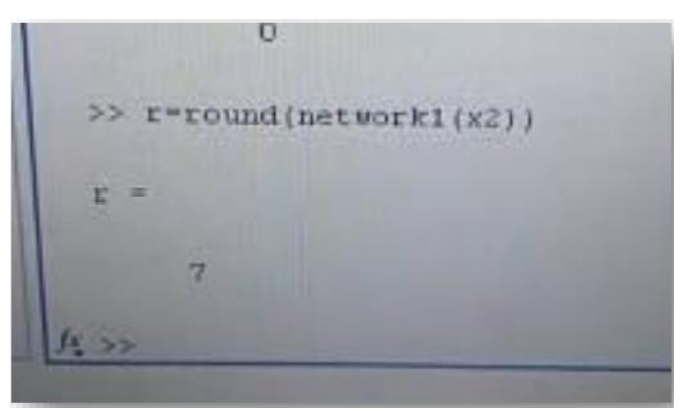

**Imagen 19.- Resultado** Fuente: Elaboración propia.

Ya para terminar se le indicará a la red que dé el resultado de X3 Variable tiene que dar resultado 5, tal como se muestra en la imagen 20.

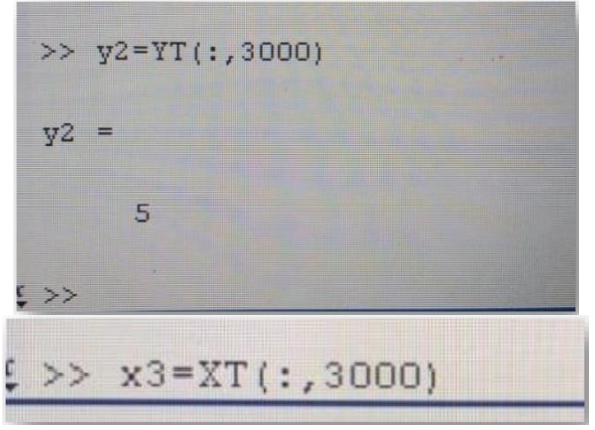

**Imagen 20.- Función de X3** Fuente: Elaboración propia.

Posterior a que se carga la red neuronal, se escribe la función.

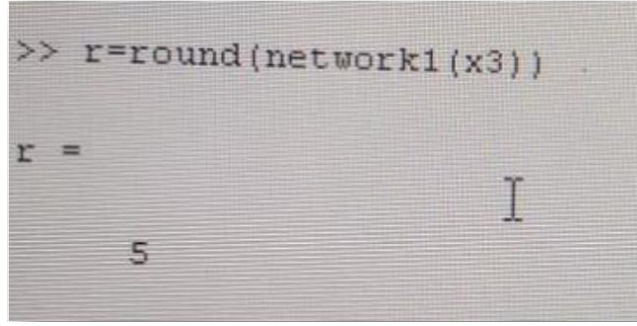

**Imagen 21.- Resultado de X3** Fuente: Elaboración propia.

**128** (cc **Multidisciplinas de la Ingeniería EISSN: 2395-843X. Año IX. No. 14. Noviembre, 2021** [http://www.multidisciplinasdelaingenieria.com](http://www.multidisciplinasdelaingenieria.com/) **FIME - UANL**

**Multidisciplinas de la Ingeniería EISSN: 2395-843X. Año IX. No. 14. Noviembre, 2021** [http://www.multidisciplinasdelaingenieria.com](http://www.multidisciplinasdelaingenieria.com/) **FIME - UANL FUNCIONAMIENTO DE UNA RED NEURONAL ARTIFICIAL CON EL MÉTODO** 

**DE PROPAGACIÓN INVERSA**

Enseguida se indica a la red entrenada que del resultado de x3

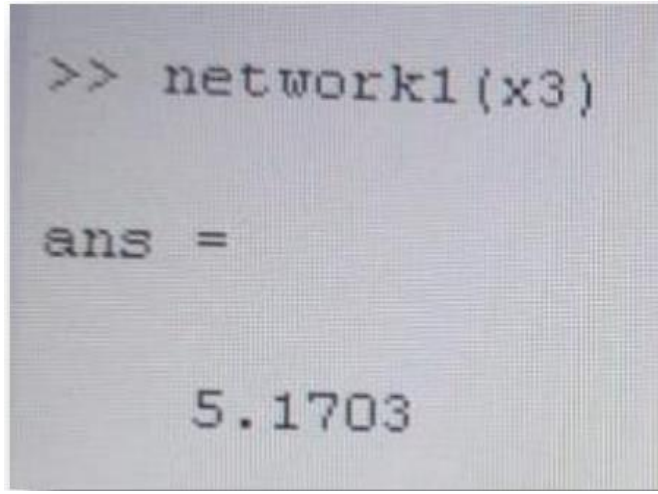

**Imagen 22.- Resultado Network x3** Fuente: Elaboración propia.

### **CONCLUSIONES**

Las redes neuronales artificiales son hoy en día un método creado por los seres humanos para dar un nuevo paso hacia la evolución de la tecnología en pro de la humanidad, siempre llevando a cabo una búsqueda de una forma rápida y sorprendente para facilitar la vida cotidiana de nosotros, esto es gracias a la implementación de máquinas mucho más especializadas, es por ello que en esta investigación técnico se lleva a cabo la demostración del sistema que además de cumplir funciones mecánicas se puede observar y aprender a realizarlo o crear otros nuevos, gracias a ello por el aprendizaje y con esto a la experimentación propia del ser humano esto quiere decir dar más humanidad más sencilla a una máquina y adquirir aprendizaje a futuro.

Sin duda MATLAB es un software de gran ayuda en cuestiones de inteligencia artificial, por eso decidimos trabar con él; puesto que nos permite desarrollar redes neuronales con pocas líneas de código.

La consolidación de esta red neuronal fue elaborada en el software de Matlab, es necesario tener una serie de requisitos mínimos recomendados en cualquier ordenador que se vaya a trabajar con él para que funcione de manera óptima y no exista ningún error a la hora de ejecutar el código necesario para su análisis, MATLAB ofrece toolboxes especializadas para trabajar con machine learning, redes neuronales, deep learning, visión artificial y conducción autónoma.

Los requisitos necesarios son:

- Contar con el sistema operativo en el caso de Microsoft con Windows 7 o superior.
- Para el caso de Mac es necesario tener la versión de macOS 10.10 10.11 o superior

• El tipo de Procesador o arquitectura a necesitar es: Intel o AMD con frecuencia mínima de 2.40 GHz una arquitectura de 64 bits, con soporte de instrucciones AVX2.

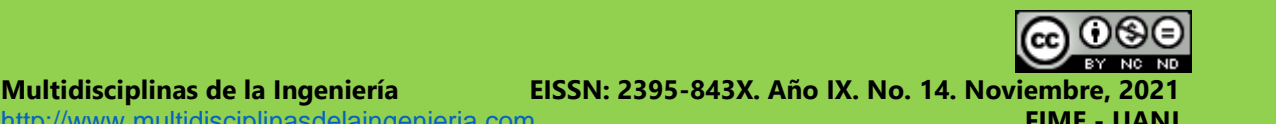

# **BIBLIOGRAFÍA**

(SF). ¿Qué es una red neuronal? Recuperado 25 de mayo de 2020, de https://la.mathworks.com/discovery/neural-network.html

Aldabas-Rubira, E. (2002). Introducción al reconocimiento de patrones mediante redes neuronales. IX Jornades de Conferències d'Enginyeria Electrònica del Campus de Terrassa, Terrassa, España, del 9 al 16 de diciembre del 2002.

Huerta, H. V., Vásquez, A. C., Dueñas, A. M. H., Loayza, L. A., & Naupari, P. J. R. (2009). Reconocimiento de patrones mediante redes neuronales artificiales. Revista de investigación de Sistemas e Informática, 6(2), 17-26.

Matich, D. J. (2001). Redes Neuronales: Conceptos básicos y aplicaciones. Universidad Tecnológica Nacional, México.

Moreno Rodríguez, A. (2009). Desarrollo de una interfaz gráfica de redes neuronales usando Matlab (Master's thesis).

Plata Cheje, R. W. (2008). Mat Lab & Redes Neuronales. Revista de Información, Tecnología y Sociedad, 96.

Zapata, E. L. (2020). Entrenamiento de una Red Neuronal Hardware desde Mat Lab (Hardware in the Loop). Universidad Politécnica de Madrid, 45-59.